## メーカー様用 電材商品マスタ受配信サイトアップロード手順書

## 1. ログイン / ログアウト

電材商品マスタ受配信サイト ー<br>ご利用方法 開運情報 電材商品マスタアップロード アップロード済みファイルの一覧を表示しています 最新掲載日間) | アップロード | 修正 | 削除 | メーカー名

**JEDA雷機** 

JEDA電機

IFDA電機

课报

選択 课报

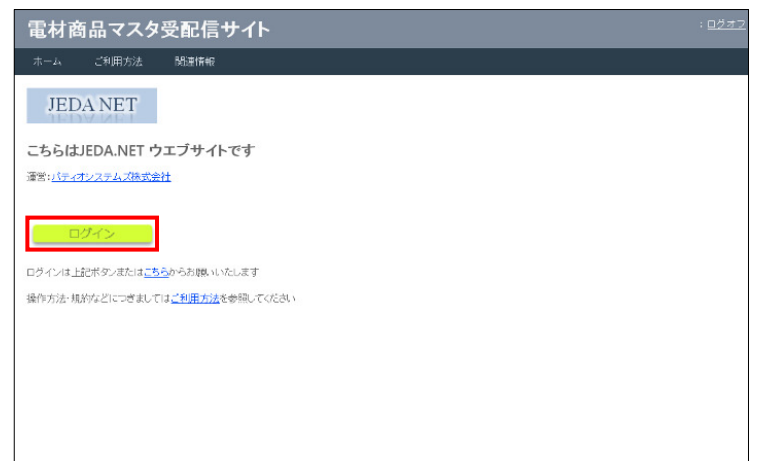

JEDA.NET ウエブサイト

http://www.znet.ne.jp/jedanet/prodgetput/ から ログイン致します。

メーカー様/卸様 共通画面となります。

ご利用方法から操作手順書のダウンロードが可能です。

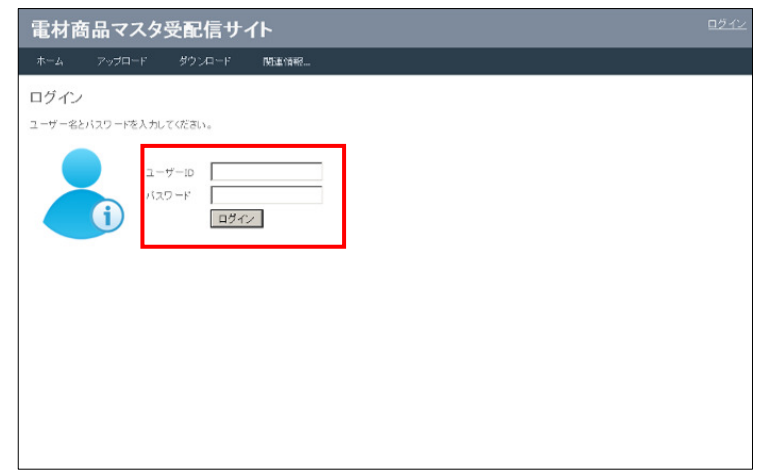

ファイル

JEDA雷材2013.csv

JEDA電材2012.csv

IFDA雷楼2011.csv

製品情報2013/10新商品追加

製品情報2012/04版

製品情報2011/04版

事前に提供させて頂きます『ユーザー名・パスワード』にてログインが可能です。

## ID パスワードはパティオシステムズで発行させて頂 きます。 お手数ですがご連絡をお願いいたします。

商品マスタアップロード画面が表示されます。

(参考:卸様においては、ダウンロード画面が表示とな ります)

全ての作業完了した際はログオフをクリック下さい。JEDA.NET ウエブサイト画面に戻ります。 ブラウザを×で閉じてすべて終了となります。

JEDA電器

**サイズ 掲載日** 

923kB 2012/03/27 11:19:53 1.019kB 2012/03/27 11:19:06

923kB 2012/03/27 11:16:07

2.商品マスタのアップロード

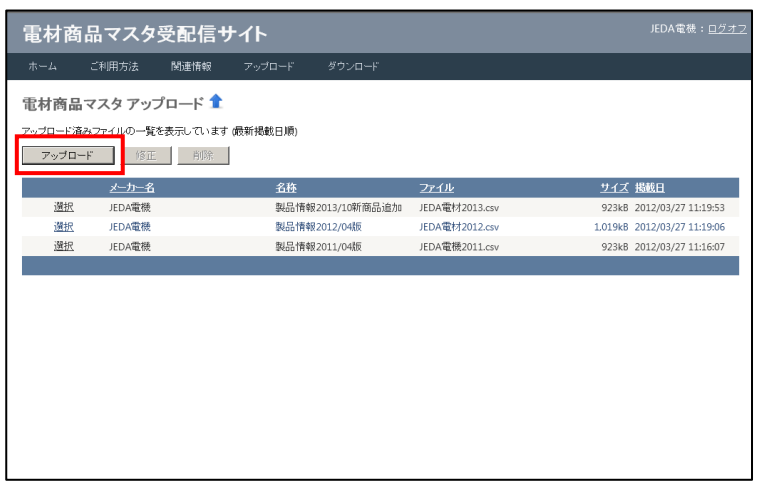

初期画面:

アップロード済みのファイルを一覧表示します。

商品マスタアップロード画面の アップロード ボタンをクリックします。

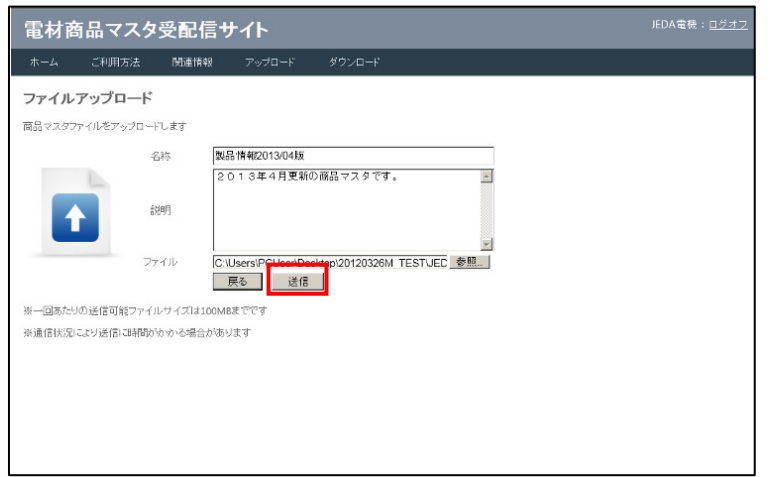

ファイルアップロード実行画面が表示されます。【名 称】 任意名称を入力下さい 【説 明】 ファイルの説明ご入力下さい 【ファイル】参照先をご指定下さい 上記を入力の上、送 信ボタンをクリックします。<参 考>名称を参考に卸様は必要なマスタファイル を選択/ダウンロードします。年月内容をファイル名称に含めて頂きます様お願い致 します。(例:製品情報 2013/04 版)

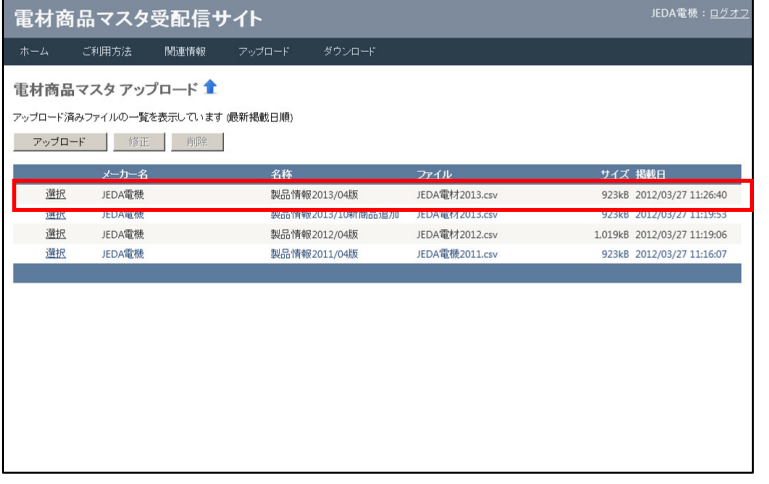

上記作業にて商品マスタダウンロードサイトへの ファイルのアップロードが完了しました。

## 3. アップロード済みのファイルの修正、削除

アップロード済みのファイル名称の修正、ダウンロードサイトからの削除が可能です。

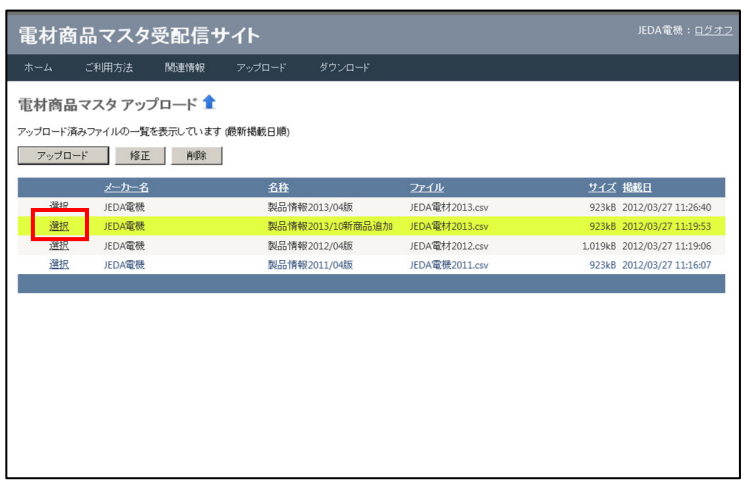

対象とするファイル行の 選 択 をクリックします。選択行が緑色の色付き行をなります。

上部の修 正ボタンまたは削 除ボタンをクリックし ます。

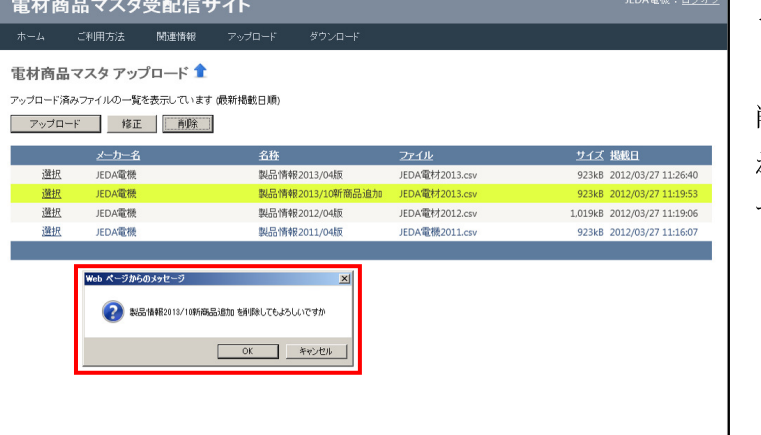

<ファイル削除>

JEDA電機: ログオフ

削除ボタンをクリックすると、確認メッセージが表示されます。<sup>O</sup> <sup>K</sup> ボタンクリックでファイルが削除されま す。(以降の卸様のファイルダウンロードは出来なくな ります。)

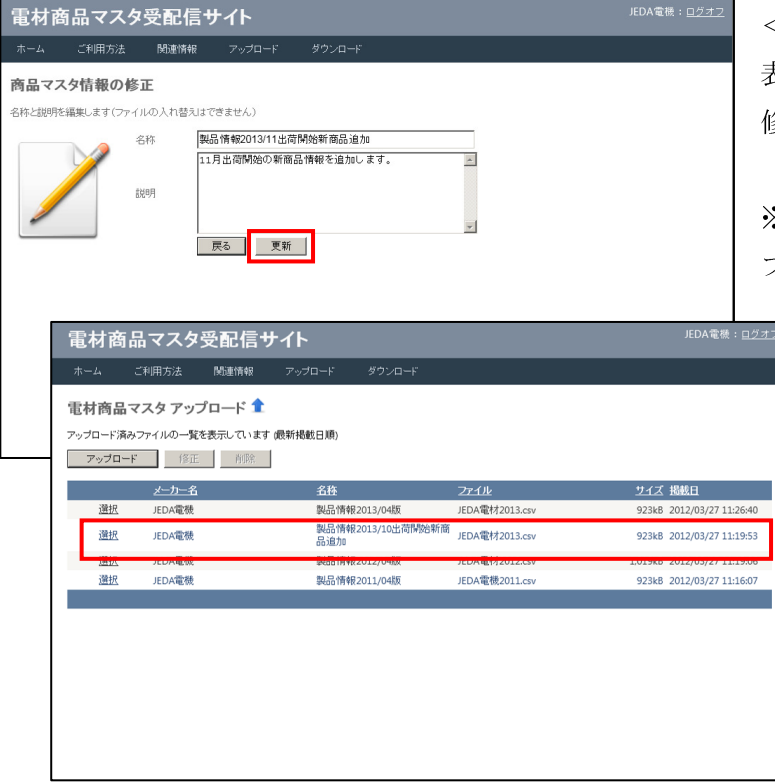

<ファイル修正>表示される名称と説明文の修正を実行します。修正後更 新ボタンをクリックします。

※ファイルの入れ替え、データの修正はできません。ファイル削除実施の上、新規にアップロード実行下さい 4. 商品マスタのダウンロード

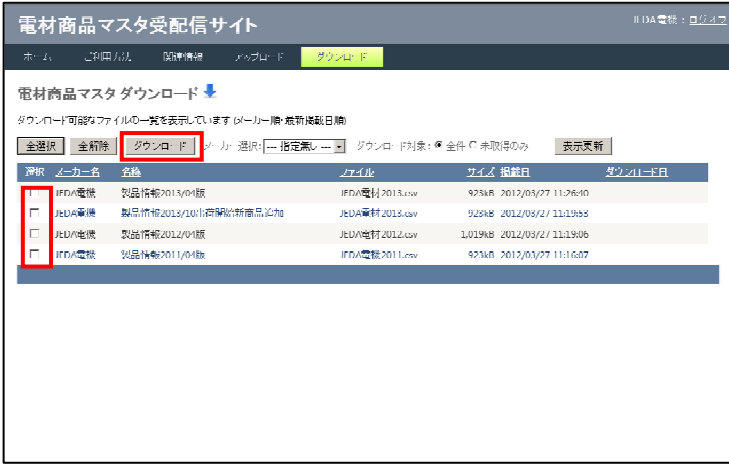

卸様同様にダウンロードが可能です。ファイルの確認に ご利用ください。

表示されたダウンロード可能なファイル一覧(自社ファイルのみ表示)から、希望するファイルを☑にて選択し、ダウンロードボタンをクリックします。

任意の場所にファイル保存下さい。

以上